**Kleines Handbuch Webdesign für Npage-Nutzer**

# Inhaltsverzeichnis

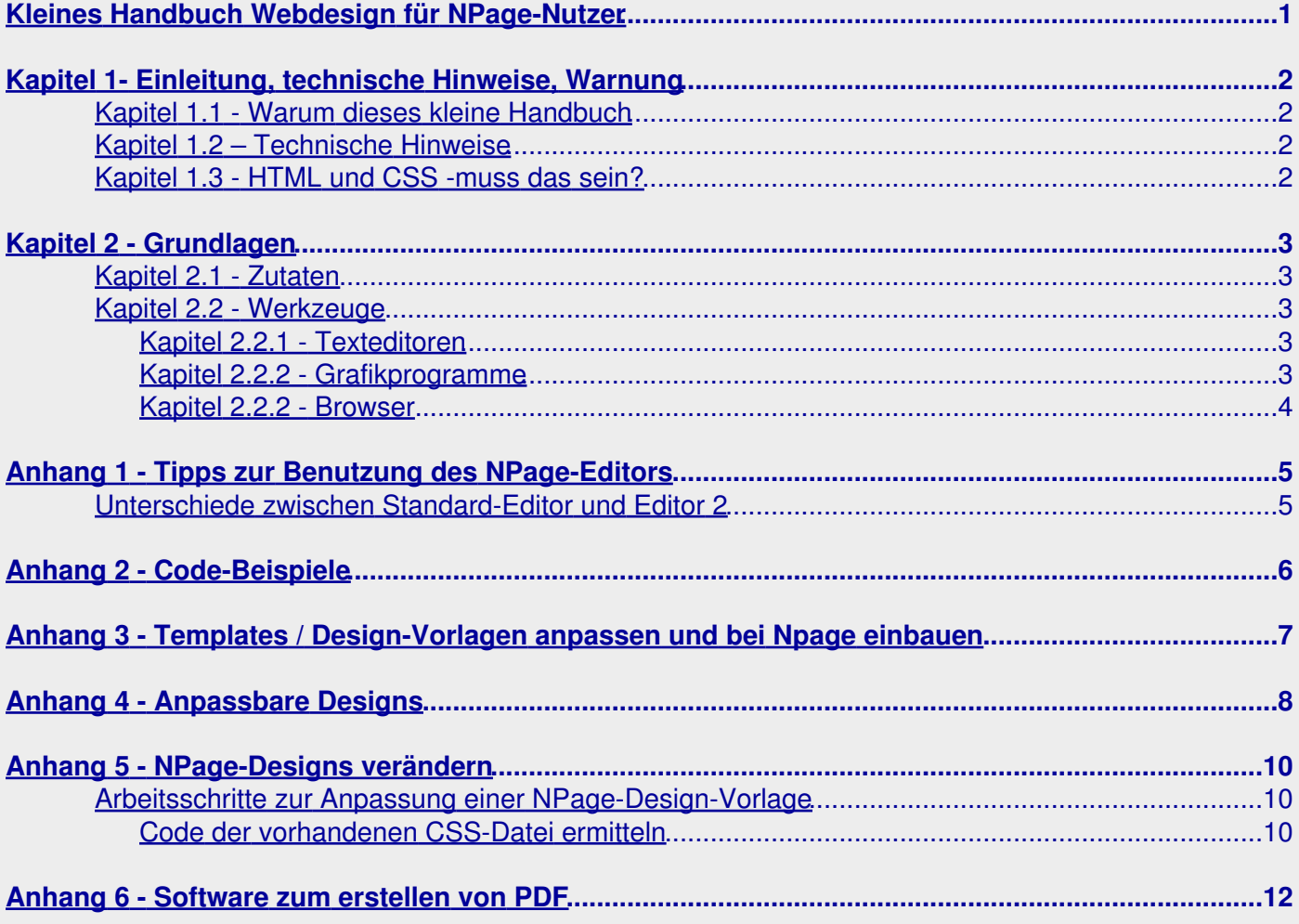

# <span id="page-2-0"></span>**Kleines Handbuch Webdesign für NPage-Nutzer**

## <span id="page-3-0"></span>**Kapitel 1- Einleitung, technische Hinweise, Warnung**

### <span id="page-3-1"></span>**Kapitel 1.1 - Warum dieses kleine Handbuch**

Seit dem Beginn meiner Beschäftigung mit dem Internet bin ich in verschiedenen Foren aktiv, darunter auch solchen Foren, in denen Mitglieder eines bestimmten Websiteanbieters sich gegenseitig helfen (wie z.B. im [NPage-Forum\)](http://npage.de/forum/). Dabei habe ich festgestellt, dass immer wieder die gleichen Fragen gestellt werden (anfangs hatte ich diese Fragen ja selbst).

### <span id="page-3-2"></span>**Kapitel 1.2 – Technische Hinweise**

Man kann dieses Handbuch am Monitor lesen oder auch ausdrucken – beides hat Vorteile. Das Lesen am Monitor hat den Vorteil, dass man den Links folgenden kann. Es gibt einerseits Links zu anderen Abschnitten des Handbuches, einige Links führen aber auch zu bestimmten Webseiten. Wenn so ein externer Link angeklickt wird erscheint meist zunächst eine Warnung, die man ignorieren kann.

### <span id="page-3-3"></span>**Kapitel 1.3 - HTML und CSS -muss das sein?**

Auf diese Frage kann ich nur mit einem eindeutigen JEIN antworten. Wer seiner Webseite bei NPage ein Eigenes Design verpassen will, kommt nicht darum herum, sich mit HTML und CSS zu beschäftigen, auch wenn es nur darum geht, eine aus dem Internet heruntergeladene kostenlose Designvorlage anzupassen und bei Npage einzubauen. Mit dem Thema **Templates / Designvorlagen anpassen** beschäftigt sich der [Anhang 3](#page-8-0).

**Gar nicht** mit Thema HTML und CSS muss man sich beschäftigen, wenn man eines der **Anpassbaren Designs** nutzt, siehe hierzu [Anhang 4](#page-9-0).

Deutlich weniger mit dem Thema HTML und CSS muss man sich beschäftigen, wenn man eine **NPage-Design-Vorlagen** anpasst. Mehr dazu kann man im [Anhang 5](#page-11-0) lesen.

# <span id="page-4-0"></span>**Kapitel 2 - Grundlagen**

### <span id="page-4-1"></span>**Kapitel 2.1 - Zutaten**

Eine Webseite setzt sich normalerweise aus folgenden Bestandteilen zusammen:

- eine **HTML-Datei** mit der Gliederung des Textes und dem eigentlichen Text
- eine CSS-Datei die die Informationen darüber liefert, wie die Webseite insgesamt und ihre einzelnen Bereiche Aussehen sollen
- **Grafiken**, die der Gestaltung der Webseite dienen (im Unterschied zu solchen, die dem Inhalt zuzuordnen sind.

### <span id="page-4-2"></span>**Kapitel 2.2 - Werkzeuge**

#### <span id="page-4-3"></span>**Kapitel 2.2.1 - Texteditoren**

Es gibt eine ganze Menge Programme, mit denen man Webseiten erstellen kann und fast alle haben irgendeinen Nachteil. Entweder ist das Programm

- teuer
- für NPage nicht geeignet
- einfach schlecht und/oder veraltet.

Das ist aber nicht schlimm, denn die wichtigsten Zutaten einer Webseiten, nämlich das Grundgerüst in HTML und die CSS-Datei mit den Formatierungsangaben sind ganz **einfache Textdateien** und um die zu bearbeiten reicht ein einfacher Texteditor, z.B. der **Notepad bei Windows**, vollkommen aus.

#### <span id="page-4-4"></span>**Kapitel 2.2.2 - Grafikprogramme**

Man kann eine Homepage ganz ohne Grafiken gestalten. Viele Designs verwenden jedoch in irgendeiner Form Grafiken, auch meine ausbaufähigen Designvorlagen.

Wenn du mit Microsoft Windows arbeitest, dann müsste auf deinem PC bereits automatisch ein Grafik-Programm installiert sein. Es heisst ganz einfach **Paint** und ist im Programm-Menü unter Zubehör zu finden. Allerdings sind die Möglichkeiten von Paint wirklich sehr eingeschränkt. Ich kann es eigentlich nicht empfehlen.

Deutlich besser ist da schon **Paint.Net**. Dieses Programm verfügt über sehr viel Fähigkeiten, trotzdem ist es einfach zu bedienen. Vor allem kann man in Paint.Net auch mit Ebenen arbeiten. So richtig toll wird Paint.Net durch die Installation zusätzlicher Plugins. Eine deutschsprachige Hilfe und weitere wertvolle Hinweise zur Benutzung von Paint.Net findest du auf <http://sites.google.com/site/paintnetdeutsch/>

Viele Power-Nutzer schwören auf GIMP. Das ist wirklich ein sehr mächtiges Programm. Allerdings ist auf Grund der vielen Möglichkeiten, die das Programm bietet, die Einarbeitungszeit entsprechend lang.

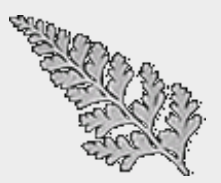

#### <span id="page-5-0"></span>**Kapitel 2.2.2 - Browser**

Was soll denn das? Einen Browser habe ich doch schon.. - Richtig **einen** Browser. Wenn du mit Microsoft Windows arbeitest ist ja (fast immer) der Internet Explorer installiert und als Standardbrowser eingerichtet. Wenn man sich ernsthaft mit dem Design von Webseiten befassen will, dann reicht das nicht aus. Der Hauptgrund dafür ist, dass unterschiedliche Browser die gleiche Webseite oft unterschiedlich darstellen. Du solltest auf jeden Fall den Firfox-Browser auf deinem PC installieren.

Gründe die für den Firefox-Browser sprechen:

- mehr als 50% der Internet-Surfer in Deutschland nutzen den Firefox
- Firefox ist schnell, zumindest in der Seitendarstellung deutlich schneller als der Internet Explorer
- Firefox nutzt fortschrittliche Techniken und ist darin dem Internet-Explorer mindestens eine Nasenlänge (meist mehr) voraus
- Der Firefox-Browser ist nicht nur für Windows sondern auch für Linux und Apple-Betriebssysteme verfügbar

Firefox-Addons für Webseitenentwickler mehr als 1000

Eine Auswahl handverlesener Add-ons für den Firefox-Browser wird hier vorgestellt: <http://meine-firefox-add-ons.blogspot.com/>

Weitere häufig benutze Browser sind:

- Safari
- Opera
- Chrome

# <span id="page-6-0"></span>**Anhang 1 - Tipps zur Benutzung des NPage-Editors**

- Benutze für die Erstellung von Textseiten den NPage-Editor auf keinen Fall Microsoft Word oder ein ähnliches Programm
- Vermeide Mehrfachformatierungen beim Text. Wenn du einen Text neu formatieren willst, dann lösche vorher die alte Formatierung.
- Die Möglichkeiten des NPage-Editors zur Einstellung unterschiedlicher Schriftgrößen werden von den verschiedenen Browser teilweise unterschiedlich interpretiert. Sinnvoller ist es, an Stelle dessen die verschiedenen Überschriftarten zu benutzen.
- Überlade deine Textseiten nicht mit Fotos. Lange Foto-Reihen sind besser in einer NPage-Galerie aufgehoben

### <span id="page-6-1"></span>**Unterschiede zwischen Standard-Editor und Editor 2**

### <span id="page-7-0"></span>**Anhang 2 - Code-Beispiele**

 $<sub>ul</sub>$ </sub>

<li>Fall Microsoft Word oder ein ähnliches Programm</li> <li>formatieren willst, dann lösche vorher die alte Formatierung.</li> <li>Die Möglichkeiten des NPage-Editors zur Einstellung unterschiedlicher  $\langle$ /ul>

### <span id="page-8-0"></span>**Anhang 3 - Templates / Design-Vorlagen anpassen und bei Npage einbauen**

Es gibt im Internet eine Vielzahl von Webseiten, von denen man sich Homepagevorlagen kostenlos herunterladen kann.

## <span id="page-9-0"></span>**Anhang 4 - Anpassbare Designs**

Eine sehr einfache Möglichkeit, der eigenen Webseite ein individuelles Aussehen zu geben, hat man mit den **Anpassbaren Designs** von NPage. Man wählt zunächst

#### **Design >> Design wählen**

Dann sieht man dieses Auswahlbild:

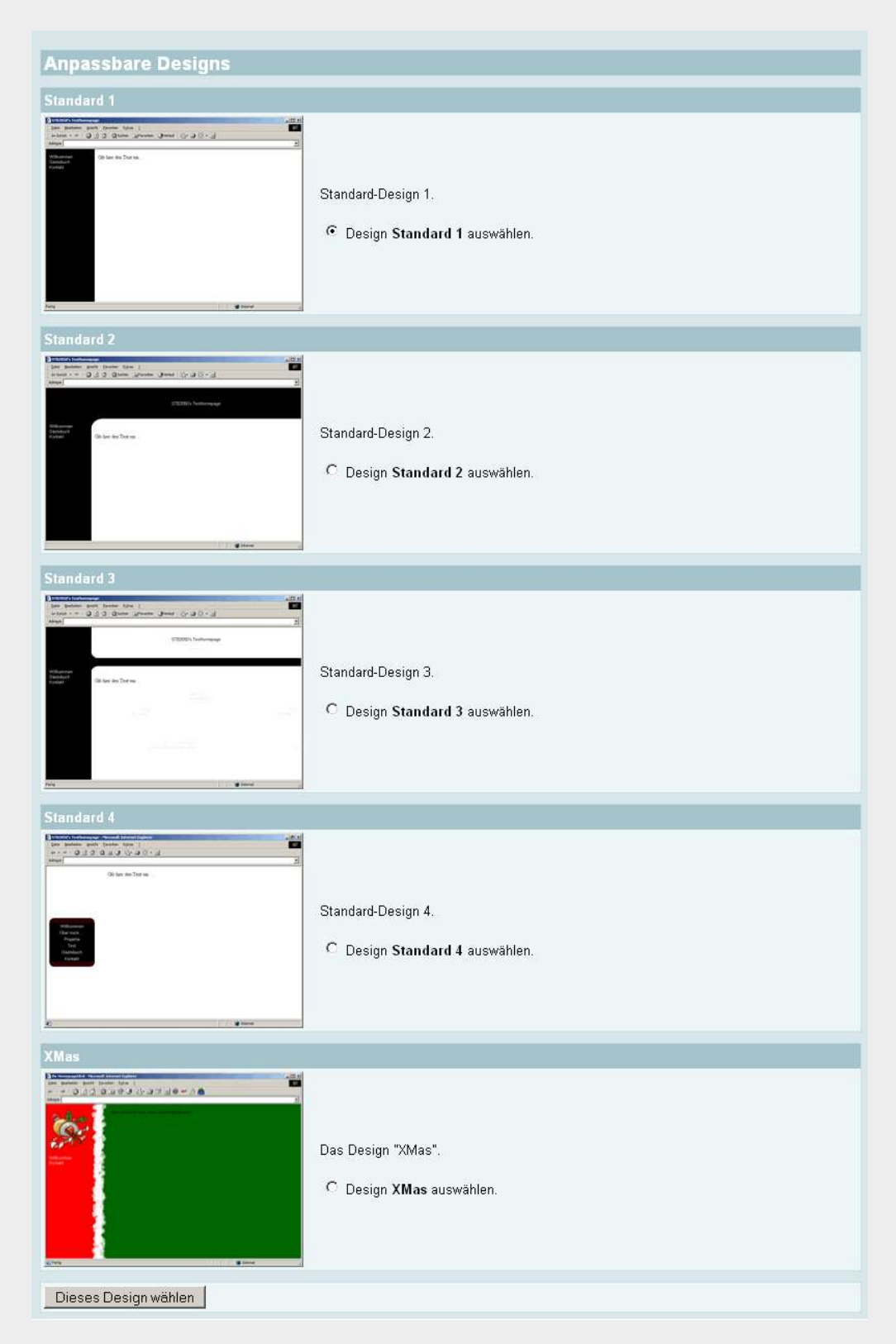

Anhang 4 - Anpassbare Designs 8 8 and 2012 12:00 \$8 and 2012 12:00 \$8 and 2012 12:00 \$8 and 2012 12:00 \$8 and 2012 12:00 \$8 and 2012 12:00 \$8 and 2012 12:00 \$8 and 2012 12:00 \$8 and 2012 12:00 \$8 and 2012 12:00 \$8 and 2012

Man wählt gleich das **Standard Design 1** (alle anderen Varianten bieten weniger Möglichkeiten der Anpassung) und klickt ganz unten auf den Button **Dieses Design wählen**. Dann gelangt man zu dem folgenden Bildschirm:

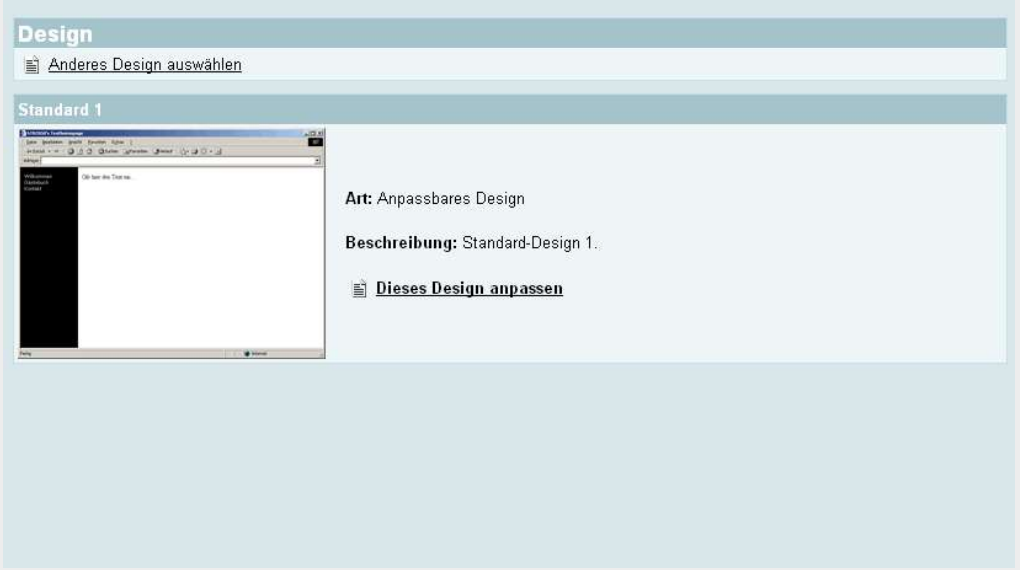

Nach dem Klick auf **Dieses Design anpassen** kommt man zu den einzelnen Optionen zur Anpassung des Designs.

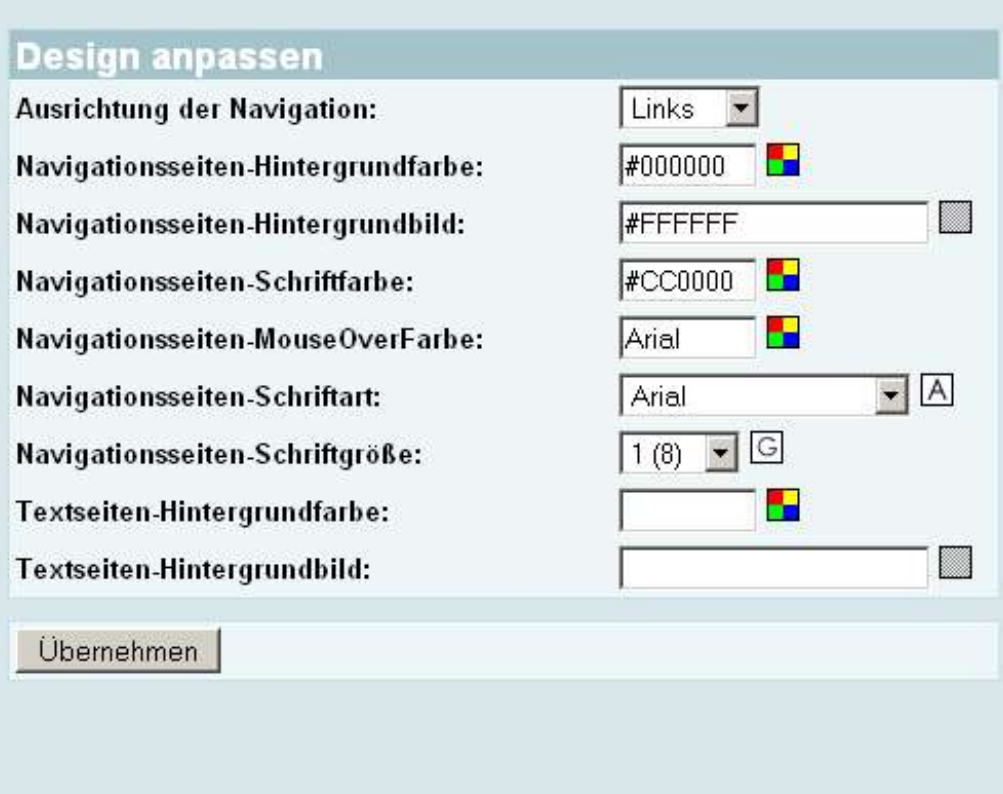

### <span id="page-11-0"></span>**Anhang 5 - NPage-Designs verändern**

Einige der vielen NPage-Design-Vorlagen eigenen sich sehr gut dazu, sie den eigenen Gestaltungsvorstellungen anzupassen. Diese drei Websites

- <http://reisebericht.npage.de>
- <http://flashtools.npage.de>
- <http://designpatch.npage.de>

wurden jeweils auf der Grundlage der Npage-Design-Vorlage o08 erstellt. Auf<http://designpatch.npage.de> erkläre ich, wie man eine NPage-Designvorlage anpasst.

### <span id="page-11-1"></span>**Arbeitsschritte zur Anpassung einer NPage-Design-Vorlage**

#### <span id="page-11-2"></span>**Code der vorhandenen CSS-Datei ermitteln**

Um etwas anzupasasen, muss man zuerst die aktuelle Situation feststellen. Wie sehr häufig hilft ein Blick in den Quellcode. Man ruft die Webseite ganz normal auf und lässt sich mit **Ansicht >> Seitenquelltext anzeigen** (Firefox) oder **Ansicht >> Quelle** (Internet-Explorer) den Quelltext anzeigen. Man findet die folgende Zeile:

<link rel="stylesheet" href="http://www.npage.de/sprachen/de/images/designs/o08/style.css" type="text/css">

#### Damit wird die CSS-Datei style.css eingebunden. Wenn man die Adresse

http://www.npage.de/sprachen/de/images/designs/o08/style.css

#### in das Adressfeld des Browsers eingibt, wird der Inhalt der Datei angezeigt:

```
body
{
background-color: #FFFFFF;
font-family: Arial;
font-size:12px;
}
.style1
{
text-align: center;
}
.style2
\sqrt{2}background-color: #F0F8FF;
}
.style5
{
background-image: url('header.jpg');
}
.style6
{
background-image: url('navi.jpg');
}
#content
{
padding:8px;
}
#titel
{
font-size:23px;
font-family:Arial;
```

```
margin-left:5px;
color:#FFFFFF;
}
#navigation
{
padding:11px;
font-size:17px;
font-family:Arial;
font-weight:900;
line-height :120%;
color:#FFFFFF;
}
#navigation a:link, #navigation a:active, #navigation a:visited
{
color:#FFFFFF;
font-size:17px;
font-weight:900;
text-decoration: none;
}
#navigation a:hover
{
text-decoration: underline;
}
```
## <span id="page-13-0"></span>**Anhang 6 - Software zum erstellen von PDF**

[http://download.cnet.com/Web2book/3000-2648\\_4-10649163.html?part=undefined&subj=dl&tag=button](http://download.cnet.com/Web2book/3000-2648_4-10649163.html?part=undefined&subj=dl&tag=button)

<http://www.easysw.com/htmldoc/>

<http://www.htmldoc.org/>

<http://webseiten-professionell.wikidot.com/schnipsel:css-automatische-link-icons>